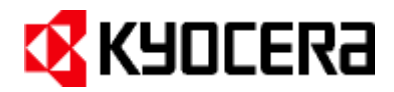

# **Release Notes for the FS-1024MFP, FS-1124MFP**

April 22, 2011

## **CD Contents**

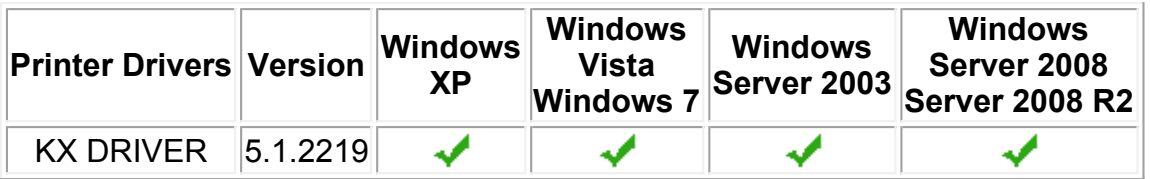

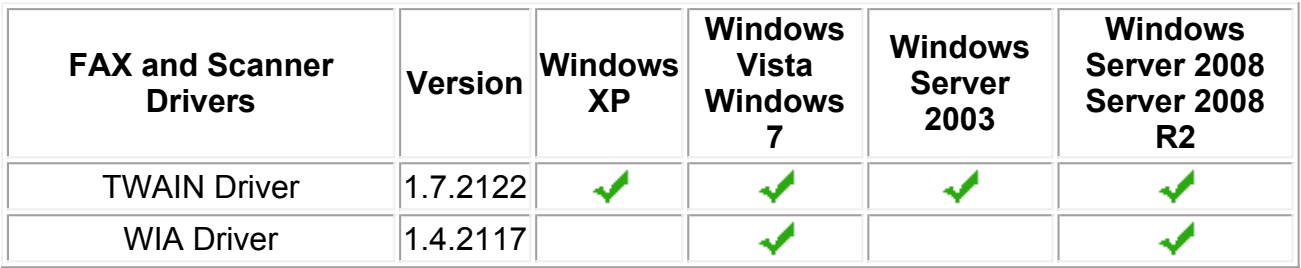

Driver Deleter and Driver Info are located in the \Utility\ folder on the CD.

## **Known Issues:**

## **All Windows Operating Systems**

The CD menu may not launch properly if the Windows operating system is not updated with the latest service packs and critical updates.

**Solution:** Update the Windows operating system with the latest service packs.

If the KX DRIVER is uninstalled immediately after installation, the uninstallation fails. **Solution:** Restart the PC and uninstall the KX DRIVER.

Status Monitor is not available from the client side in a server-client environment on Microsoft Windows Server 2003 and 2008.

Adobe® Reader® 8.0 or later is required to read the PDF documentation.

Some versions of Internet Explorer display the following warning when the Readme file is opened from the CD.

**Active content can harm your computer or disclose personal information. Are you** 

## **sure that you want to allow CDs to run active content on your computer?**

**Solution:** Click Yes to open the file. The Readme file is pure html without active content, but some versions of Internet Explorer display a warning for any html document that is launched from an external drive.

A FAX number can only be registered with numerals (0,1,2…) and the following characters: " \* " (asterisk), "  $-$  " (dash), "  $#$  " (pound sign), or a " " (space).

## **Windows XP / Vista / Windows 7**

Although a user has administration privileges on a machine, the user may not have admin privileges for a printer running on that machine.

**Solution:** Run the driver in administrator mode by choosing "Run as Administrator".

Driver Deleter and KM Uninstaller will not remove printer drivers installed with the Add Print Wizard.

## **Solution:**

**1.** Reboot the PC. If this is not possible, make sure that all applications using the driver are closed.

- **2.** Delete the printers from the Printer Manager.
- **3.** Close all Printer Property boxes.
- **4.** Right-click on a blank spot in the printer manager to access Printer Server Properties.
- **5.** Select **Run as Administrator**.
- **6.** Select **Printer Server Properties**.
- **7.** On the Driver tab, highlight all drivers that you wish to remove and click on **Remove**.
- **8.** On the pop-up dialogue, select **Remove Driver** and **Driver Package**.

**9.** Click OK on the rest of the screens until you can see that the driver has been removed.

## **Windows XP / Vista / Windows 7, KX DRIVER Only**

HTML Help is supported only in English.

An extra blank page prints when a Microsoft Word 2007 document is printed when both mixed paper sizes and Duplex is selected. This is a known limitation in Word 2007.

Some objects in PowerPoint 2007 do not print in Poster mode for 3x3 pages or more. This is a known limitation in PowerPoint 2007.

In Vista and Windows 7, Custom Paper Size is missing from the Paper Size list of Windows Photo Gallery/Photo Viewer. This is a known limitation in the Photo Printing Wizard (PPW) application.

Interactive services dialog detection messages pop-up when printing mixed sized documents in booklet mode on the 64-bit version of Vista.

When adding a 32-bit driver to a shared printer on a server running a 64-bit version of Windows, the model name may appear multiple times in *Share this Printer*. **Solution:** To avoid displaying multiple model names, choose "Have Disk" when using the "Additional Drivers..." option and browse to the x86 driver INF file for the desired model to install it.

Print Preview is not supported on 64-bit versions of Windows.

Application-based printing is not supported on 64-bit versions of Windows.

Smart duplex printing is not supported in booklet mode.

The following advanced driver settings will not be displayed on the Print Preview: outer n-up borders, poster assembly marks, 180-degree rotation, color adjustment, gutter, EcoPrint, Prologue/Epilogue, Watermark and Security Watermark.

A blank page is printed when printing multiple complex pages with Print Preview, GDI compatible mode, and 16-up and higher selected at the same time. **Solution:** Turn off Print Preview to print correctly.

Print Preview is not supported for multiple sheet printing in Microsoft Excel. **Solution:** Print each sheet separately for Print Preview.

"Interactive Services" dialog displays in some cases with Print Preview, such as manual duplex in Vista.

While Print Preview dialog is active for one document, all other open documents of the same application cannot be accessed. This is a known limitation in Windows. **Solution:** Close the Print Preview dialog to access the other open documents.

Some of the image may appear as though it has grid lines in the Print Preview window because of moiré effect. However it will not affect to the output.

Print Preview navigation buttons are not displayed when printing from Internet Explorer on Windows XP.

**Solution:** As a workaround, the print preview can be navigated using the arrow keys to navigate, Enter to print, and ESC to cancel and close the preview window.

(c) 2010 KYOCERA MITA Corporation